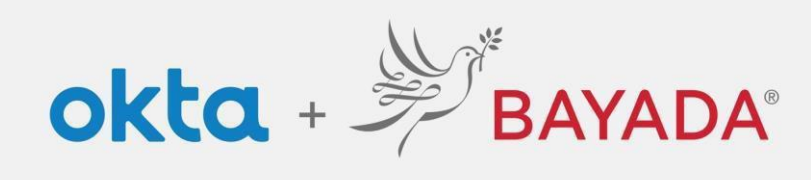

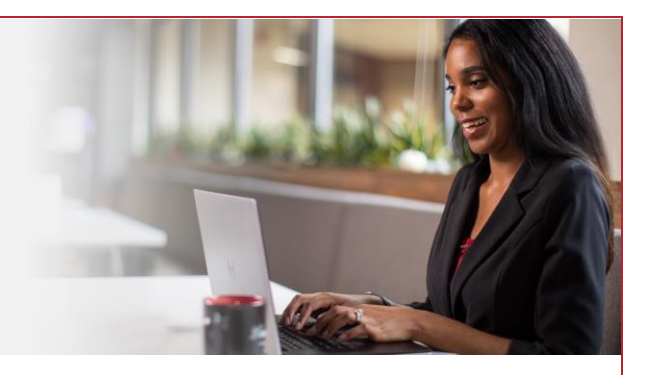

## Autoservicio - Eliminar pregunta de seguridad: empleados de campo

## Pasos

- 1. Inicie sesión en su cuenta en [bayada.okta.com.](http://bayada.okta.com/)
- 2. Haga clic en **su nombre** en la esquina superior derecha de la pantalla.
- 3. Haga clic en **Ajustes**.
- 4. Para eliminar la pregunta de seguridad, en Métodos de seguridad, haga clic en **Eliminar**.
- 5. Verifique con su **contraseña** y elija su método de verificación para recibir el código.
- 6. Una vez que ingrese el código, la pregunta de seguridad ya no estará disponible.

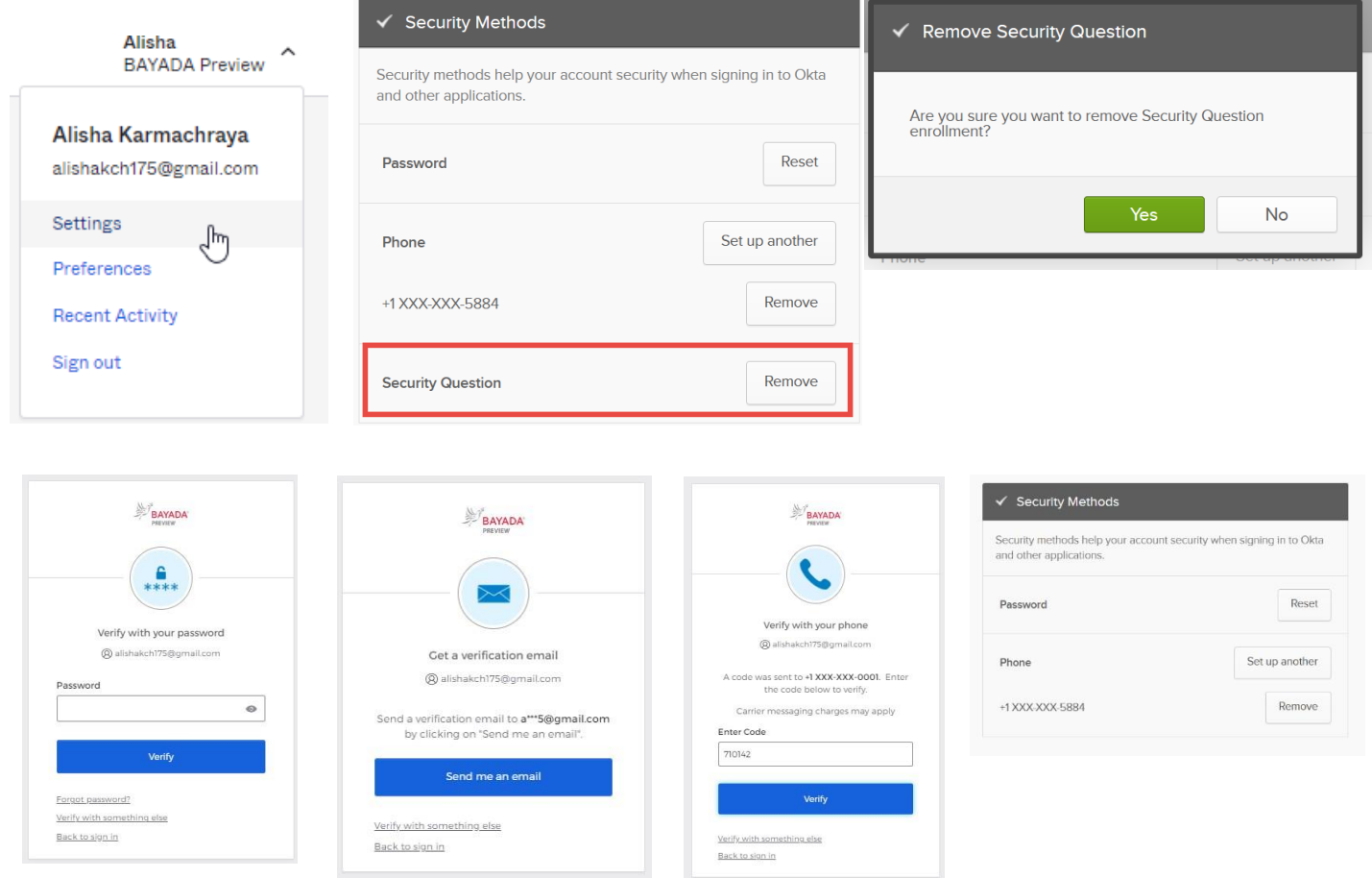

REV 6.2.2023 BAYADA Home Health Care